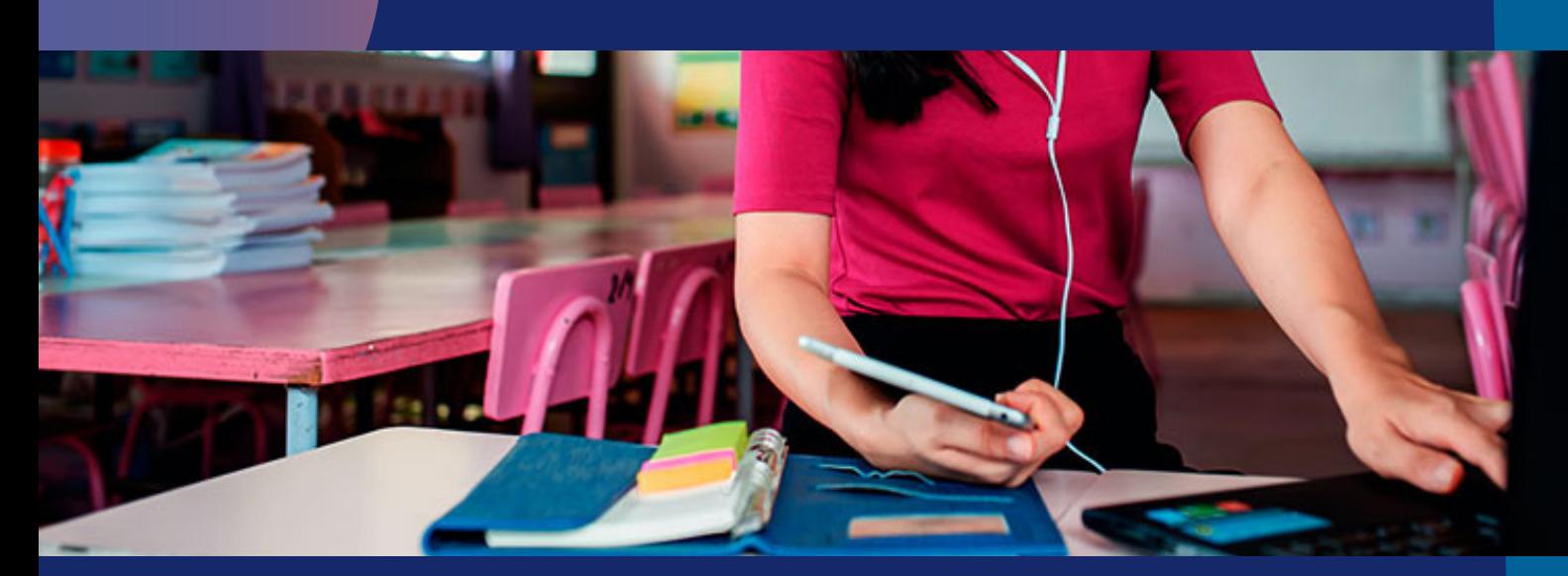

# Herramientas libro PDF App iOS

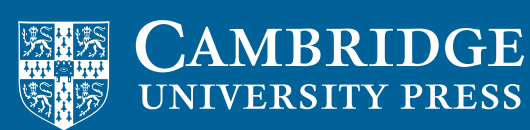

**blink** Learning

### Herramientas libro PDF – App iOS

Si dispones de un *libro digital en formato PDF* en tu usuario de BlinkLearning y utilizas la App con un dispositivo iOS, puedes utilizar las siguientes herramientas de edición:

#### 1. Modo nocturno

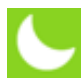

Sirve para invertir los colores del texto y del fondo, así aparecerá el fondo oscuro y tendrá menos luminosidad para no dañar la vista.

Pulsando una vez el botón se habilitará esta **opción de vista en negativo**, y pulsando de nuevo se deshabilitará la funcionalidad.

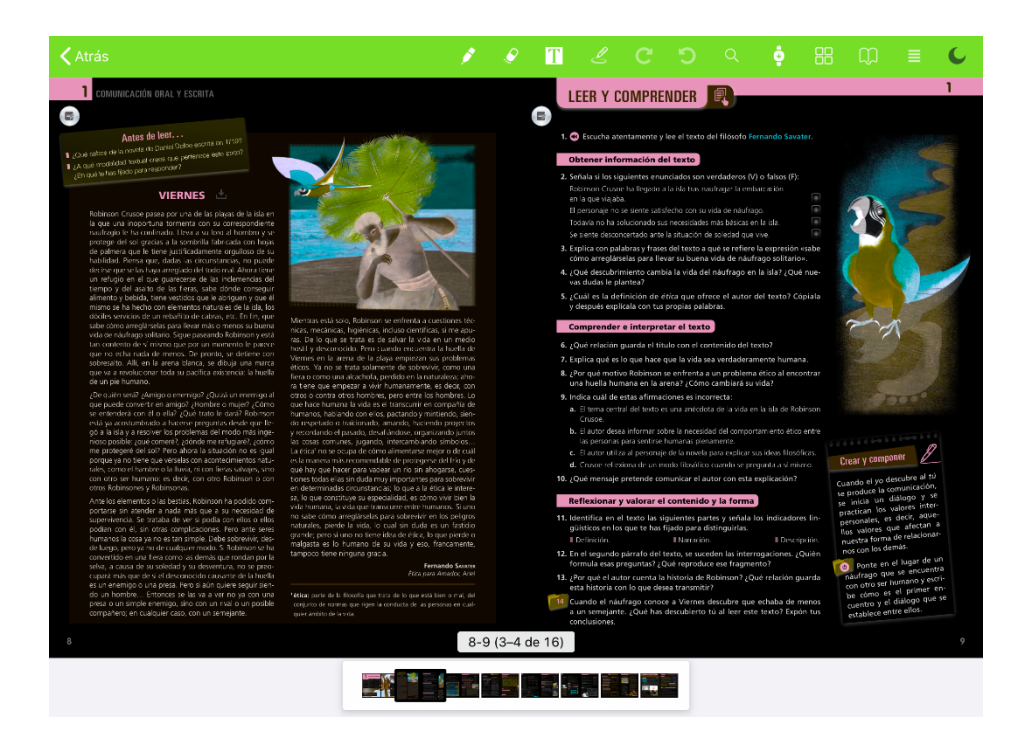

Este botón permanecerá habilitado independientemente de las acciones que realices sobre el pdf, hasta que se vuelva a pulsar en él para deshabilitarlo.

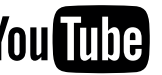

#### 2. Índice

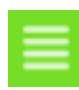

Para cambiar de un tema a otro, selecciona este icono y haz clic sobre el tema al que quieres ir.

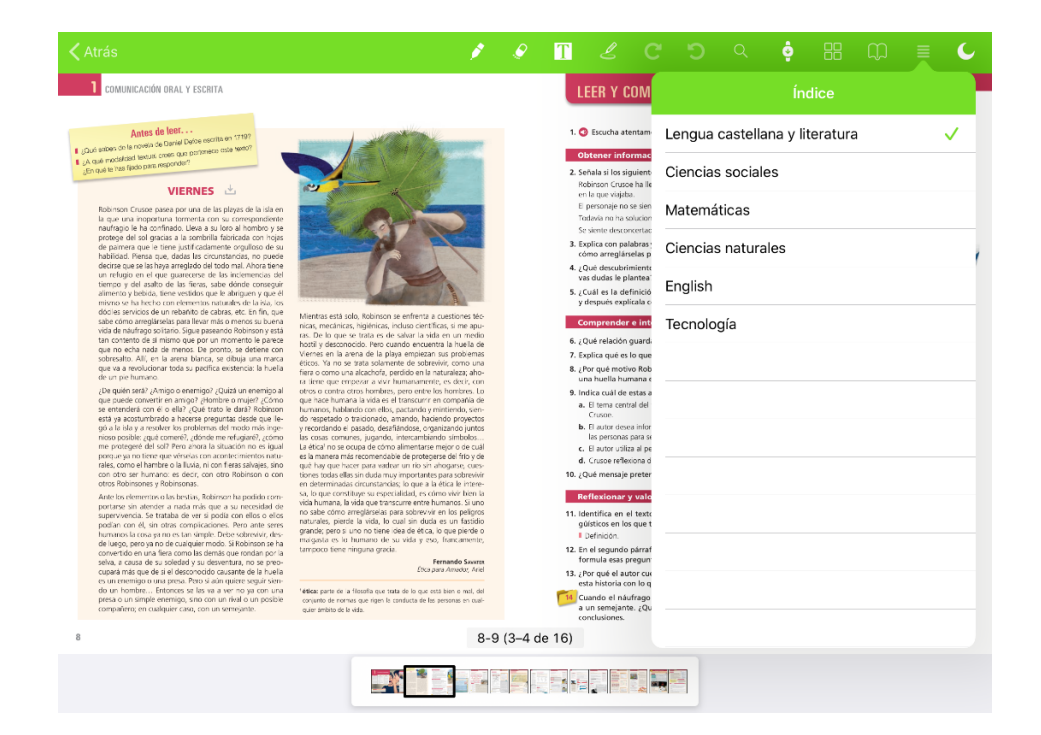

#### 3. Anotaciones

Aquí podrás ver las últimas anotaciones que hayas realizado en el tema, a modo de notificaciones.

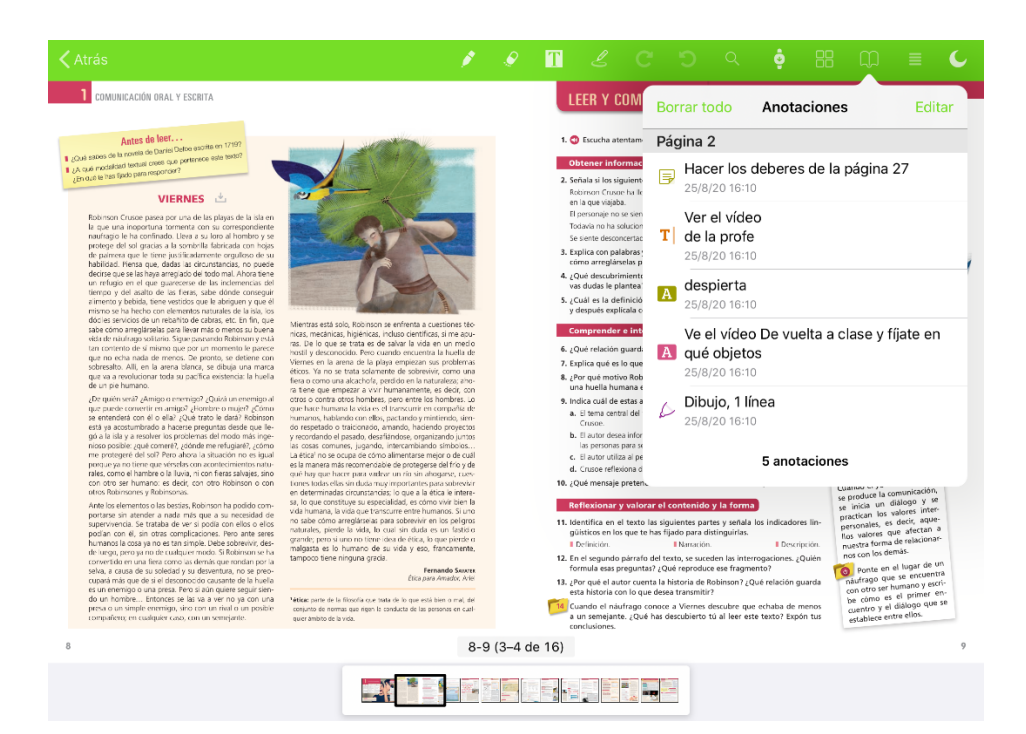

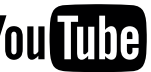

#### 4. Miniaturas

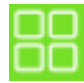

Pulsando el botón podrás ver todas las páginas del pdf en miniatura. Para volver al pdf, haz clic en la flecha que indica Atrás.

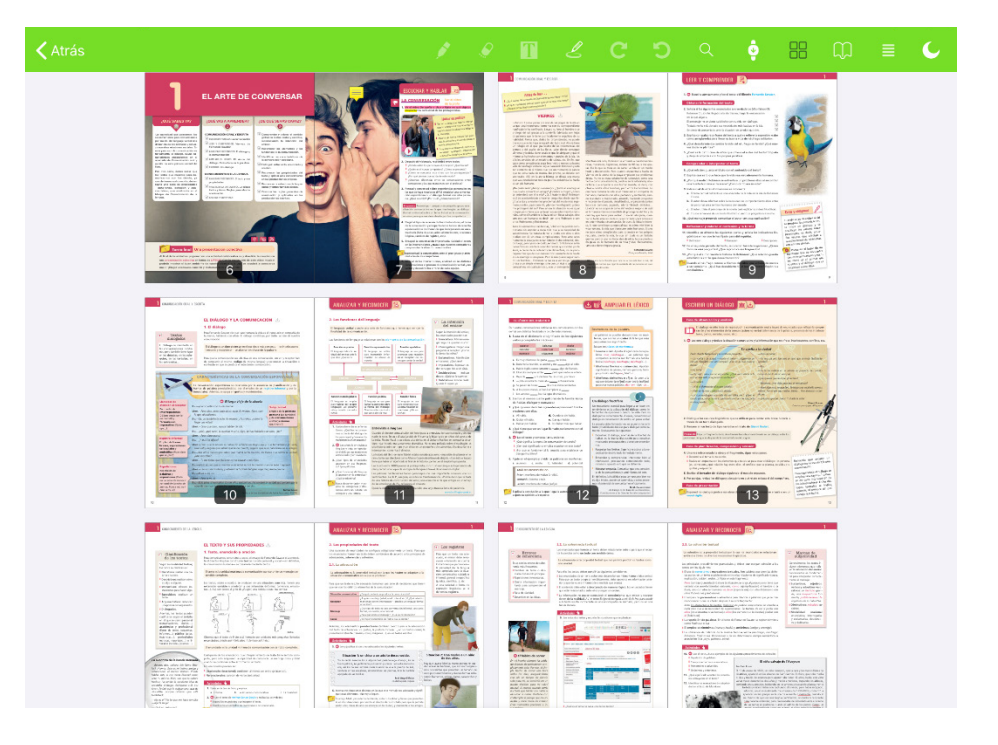

#### 5. Modo continuo

Si activas este botón, podrás ver todas las páginas deslizando hacia abajo en continuidad.

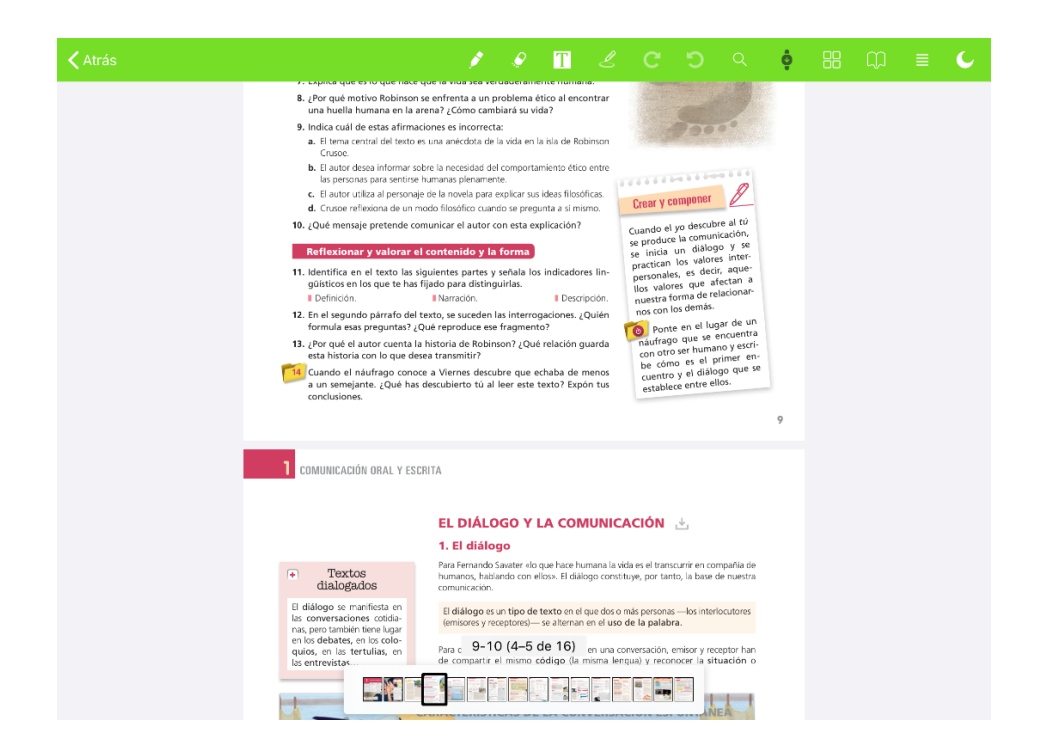

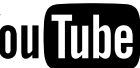

#### 6. Buscador

Haz clic sobre la lupa para buscar una palabra clave y encontrarla en el texto del pdf, se subrayarán y desplegarán las coincidencias.

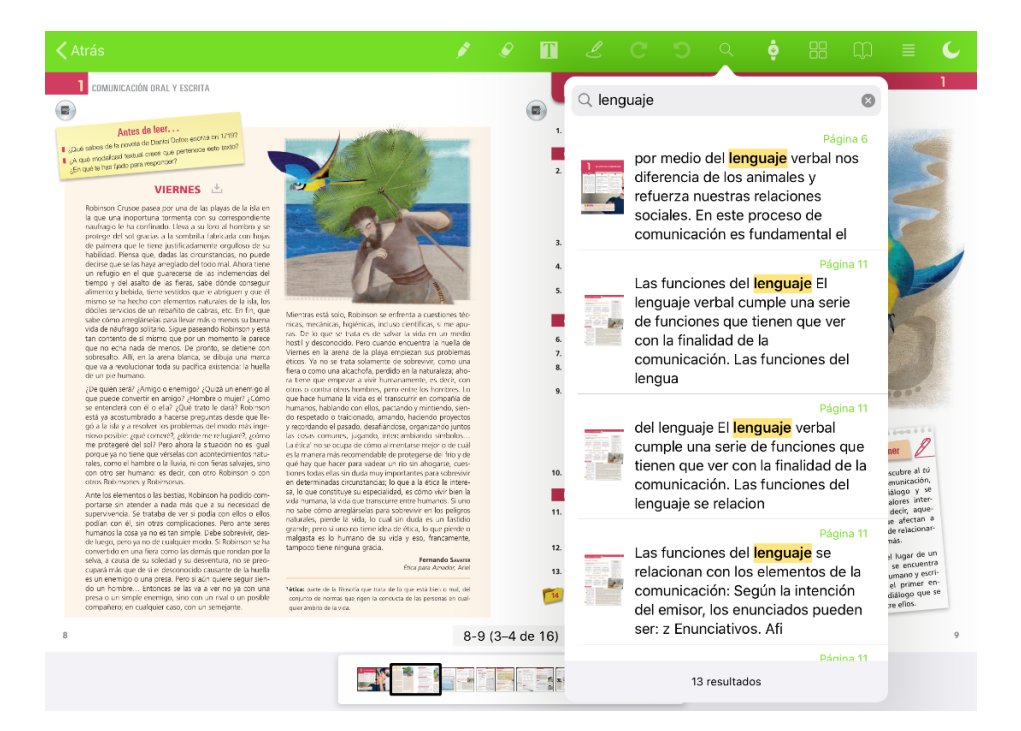

#### 7. Rehacer / Deshacer

Con esta herramienta podrás ir hacia atrás o hacia delante para deshacer o rehacer acciones realizadas en el libro digital en PDF.

Aparecerá tanto en la barra de navegación superior como en el submenú de edición al seleccionar un elemento. Las acciones llevadas a cabo se reflejarán en el botón de **Anotaciones**.

#### 8. Herramientas de texto

Activa esta herramienta para que aparezcan las opciones de edición de texto.

Aparecerán estas nuevas opciones en la barra de herramientas superior:

- A la izquierda: delinear texto, añadir una nota, añadir anotación de texto o tachar texto.
- A la derecha: Rehacer | Deshacer y cerrar las opciones.

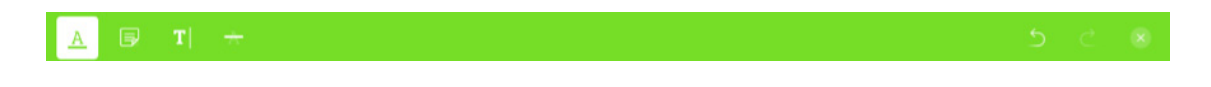

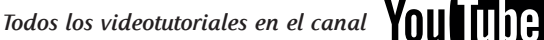

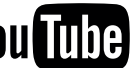

Aquí se muestran:

- Delinear texto: selecciona el fragmento de texto y edita el color y sus opciones.
- Crear una nota y poder editar su diseño: haz clic sobre la página y redacta una nota, edita su color, el icono con el que aparecerá la nota y posiciónalo en el lugar deseado de la página.

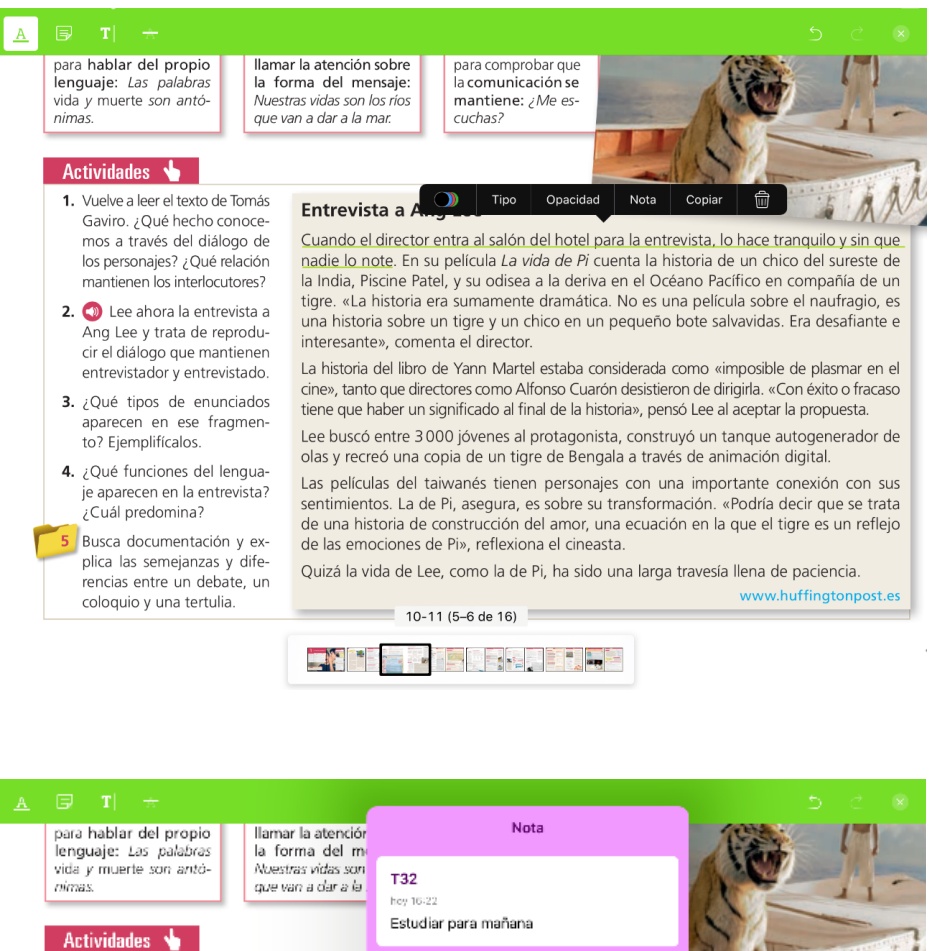

Actividades V 1. Vuelve a leer el texto de Tomás Entrevis Gaviro. ¿Qué hecho conoce mos a través del diálogo de Cuando e ista, lo hace tranquilo y sin que los personales? ¿Qué relación nadie lo r pria de un chico del sureste de mantienen los interlocutores? la India. I to Pacífico en compañía de un película sobre el naufragio, es tigre exL 2. <sup>3</sup> Lee ahora la entrevista a una msto ste salvavidas. Era desafiante e Ang Lee y trata de reproduinteresant cir el diálogo que mantienen La historia mo «imposible de plasmar en el entrevistador y entrevistado. cine», tant de dirigirla, «Con éxito o fracaso 3. ¿Qué tipos de enunciados Lee al aceptar la propuesta. tiene que aparecen en ese fragmen- $\Box$  $\triangleright$  $\rightarrow$  $\circ$  $\mathsf{x}$ Lee busco 5 un tanque autogenerador de to? Ejemplificalos. olas y rec de animación digital. 4. ¿Qué funciones del lengua-土 ڀ г. Las pelícu importante conexión con sus je aparecen en la entrevista? sentimier ión. «Podría decir que se trata ¿Cuál predomina? de una hi en la que el tigre es un reflejo Busca documentación y exde las em plica las semejanzas y dife-Quizá la: avesía llena de paciencia rencias entre un debate, un  $\left|\mathcal{E}\right|$ 氚 www.huffingtonpost.es coloquio y una tertulia. 10-11 (5-6 de 16) **RANGE DE ZADE AL DE LA DE LA DE** 

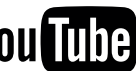

Aquí se muestran:

- Añadir texto sobre la página: haz clic sobre un lugar de la página, redacta el texto y edita las opciones del texto como el color, formato y fuente y posiciónalo donde quieras.
- Tachar texto: selecciona el fragmento de texto y edita el color y sus opciones.

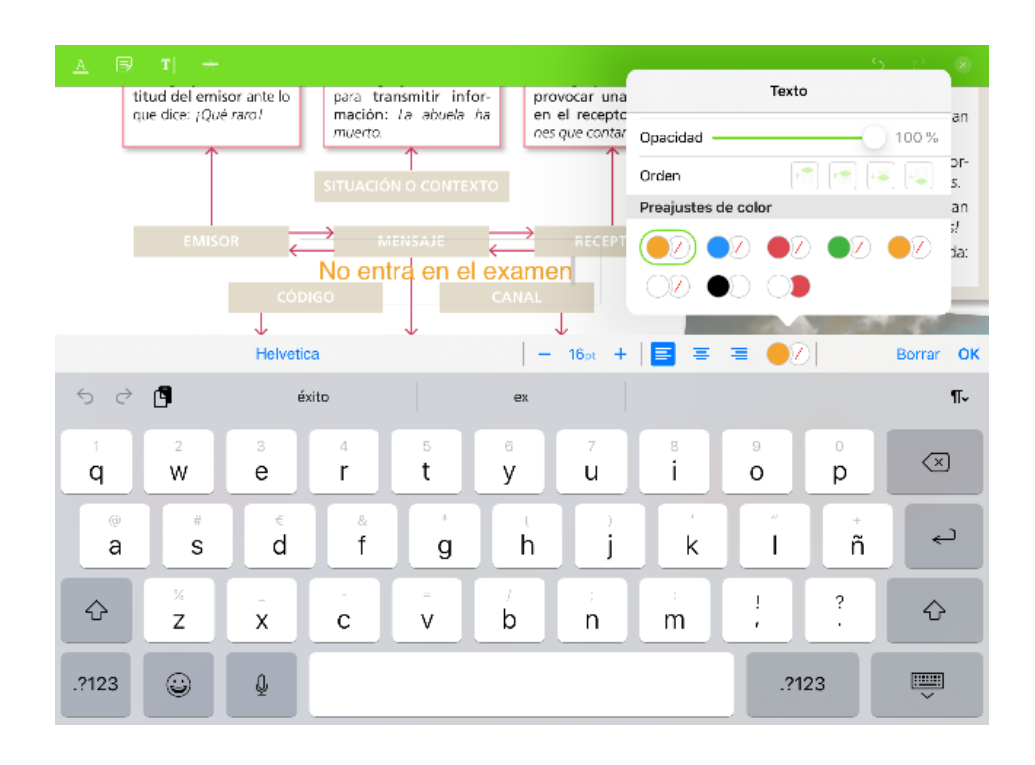

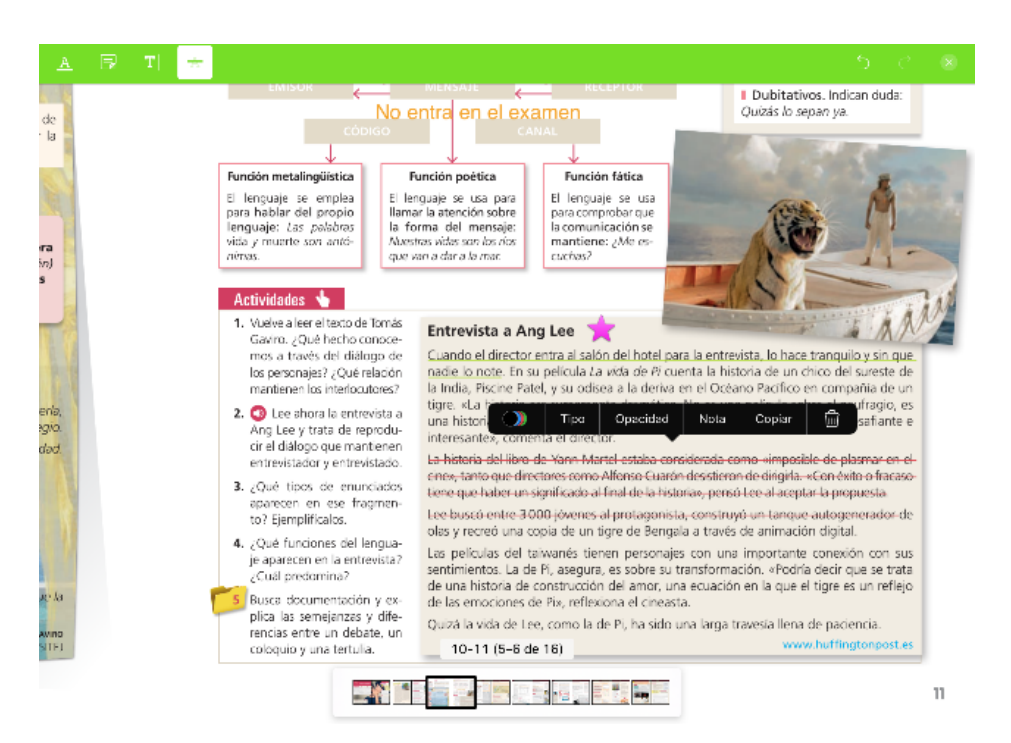

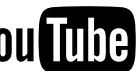

#### 9. Subrayador

Haz clic en este icono y **selecciona el texto** que quieras subrayar para que aparezcan las opciones de subrayar, tachar o delinear.

Si seleccionas el subrayado puedes editar las propiedades. Te aparece una barra con las opciones de color, tipo, opacidad, añadir una nota oculta, copiar o eliminar.

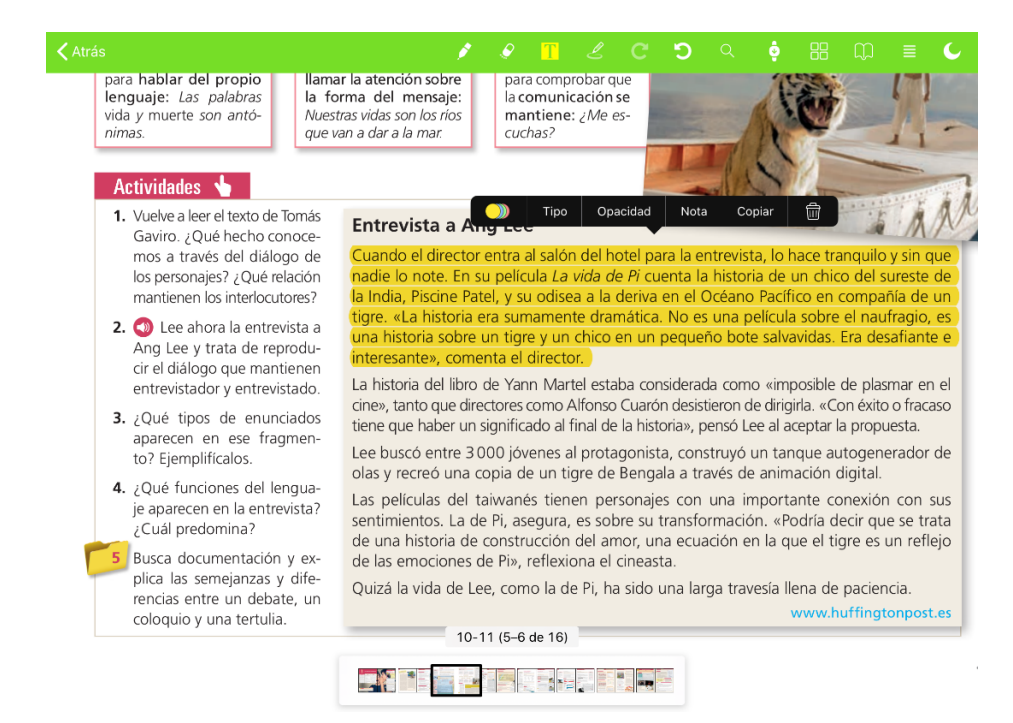

Edición del color del subrayado y el tipo (tachado o delineado):

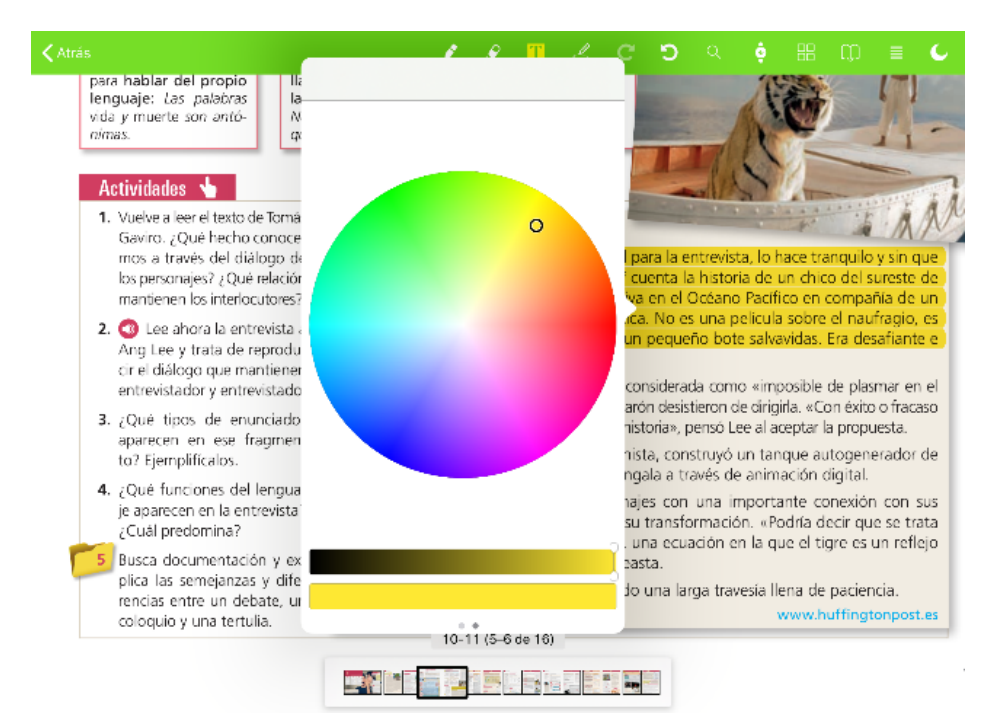

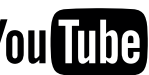

## **Herramientas libro PDF – App iOS**

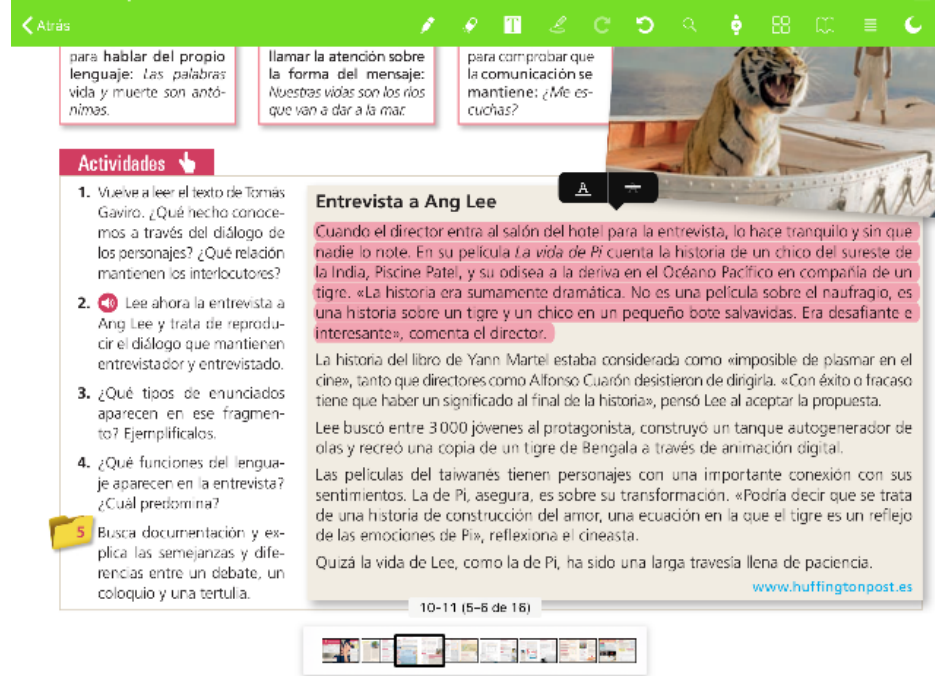

Edición de la opacidad y añadir una nota que quedará oculta en el trazado:

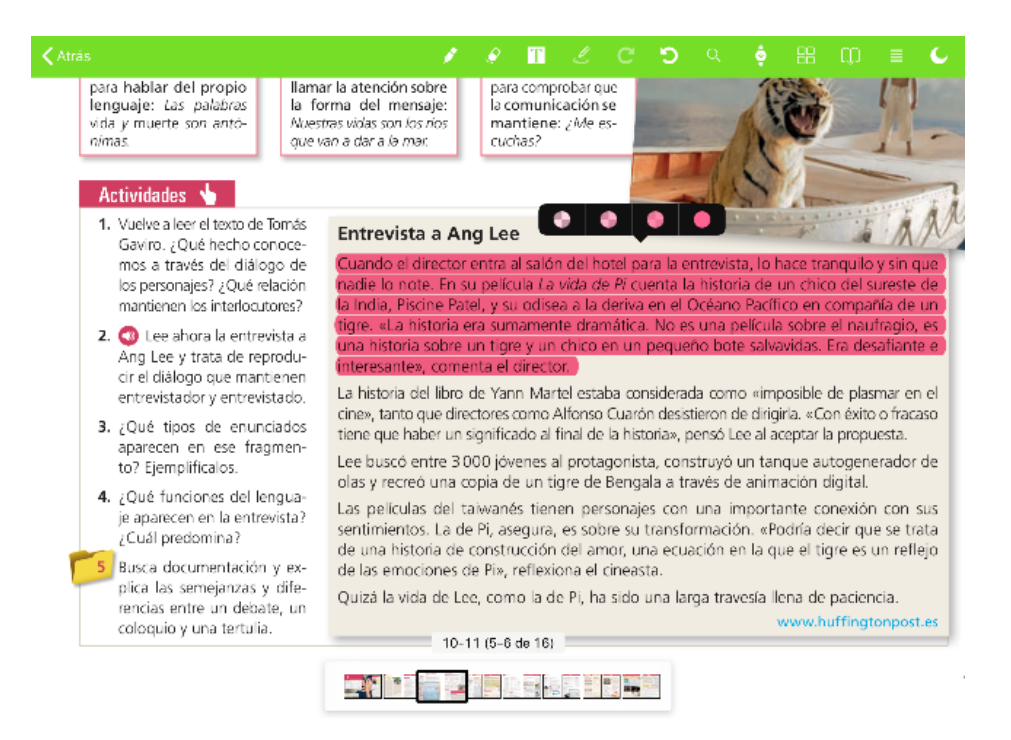

## **Herramientas libro PDF – App iOS**

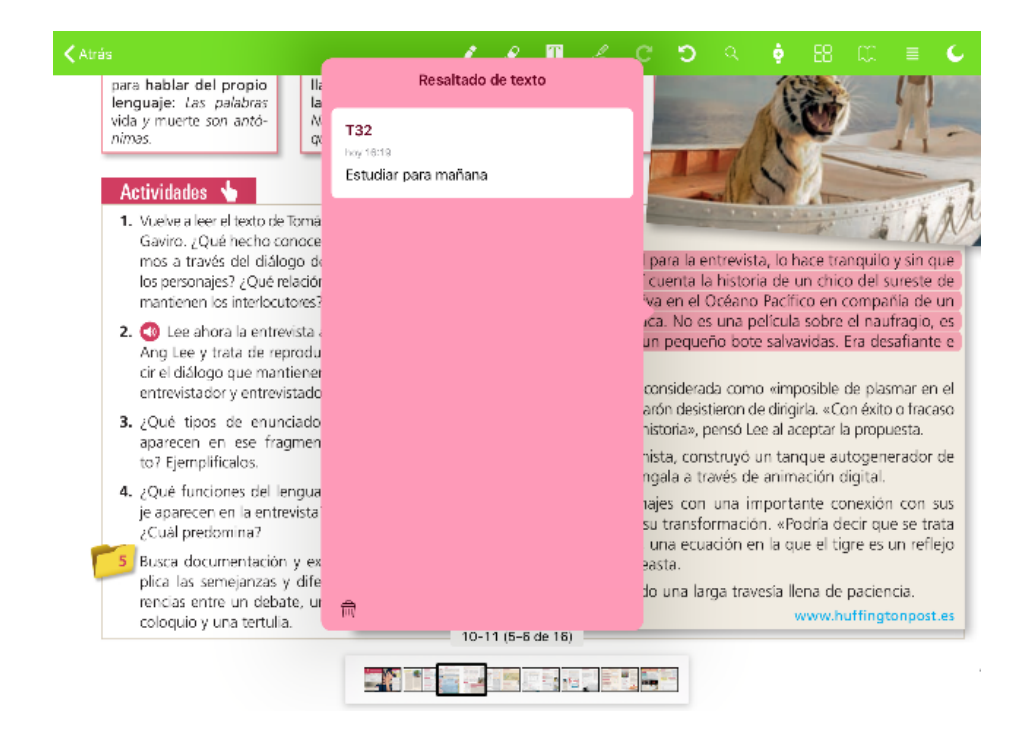

#### 10. Borrador

Γ

Con esta herramienta podrás borrar lo que dibujes con la herramienta lápiz. Mantén pulsado y desliza por la zona que quieras eliminar.

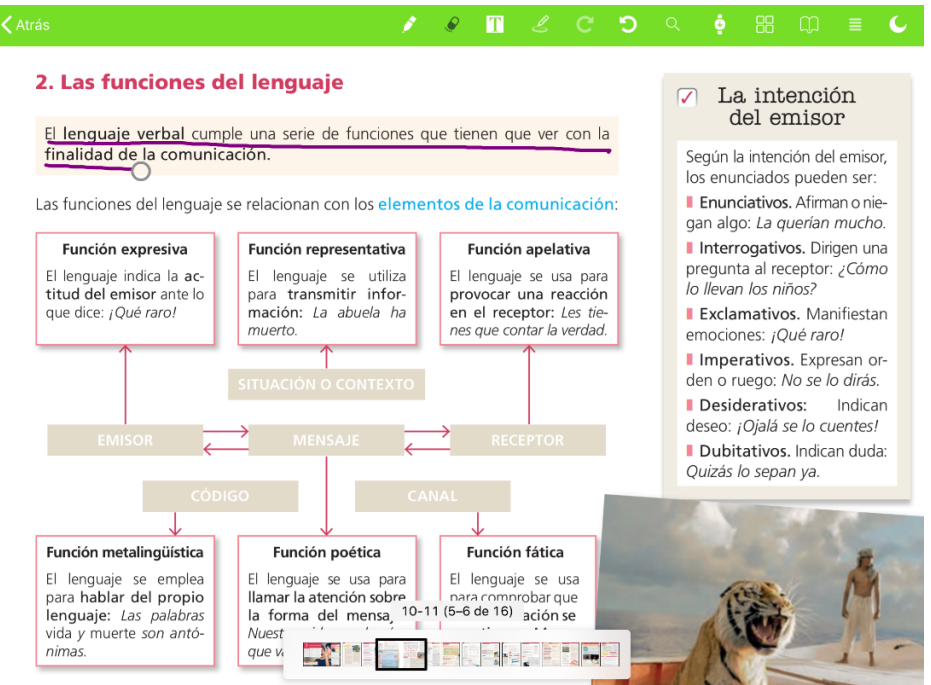

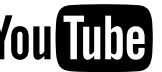

#### 11. Lápiz

Dibuja o marca con el lápiz de forma libre y edita las propiedades de color del trazo, color de fondo, modo de fusión, opacidad y grosor.

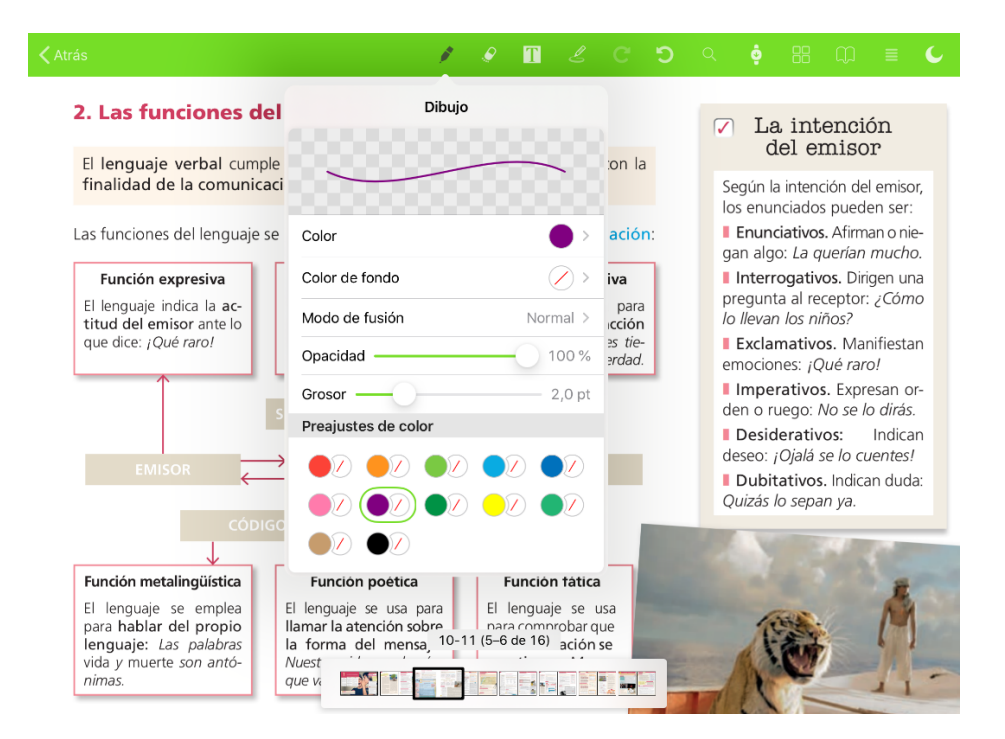

Seleccionando el trazo, también puedes añadirle una nota oculta, copiarlo o eliminarlo.

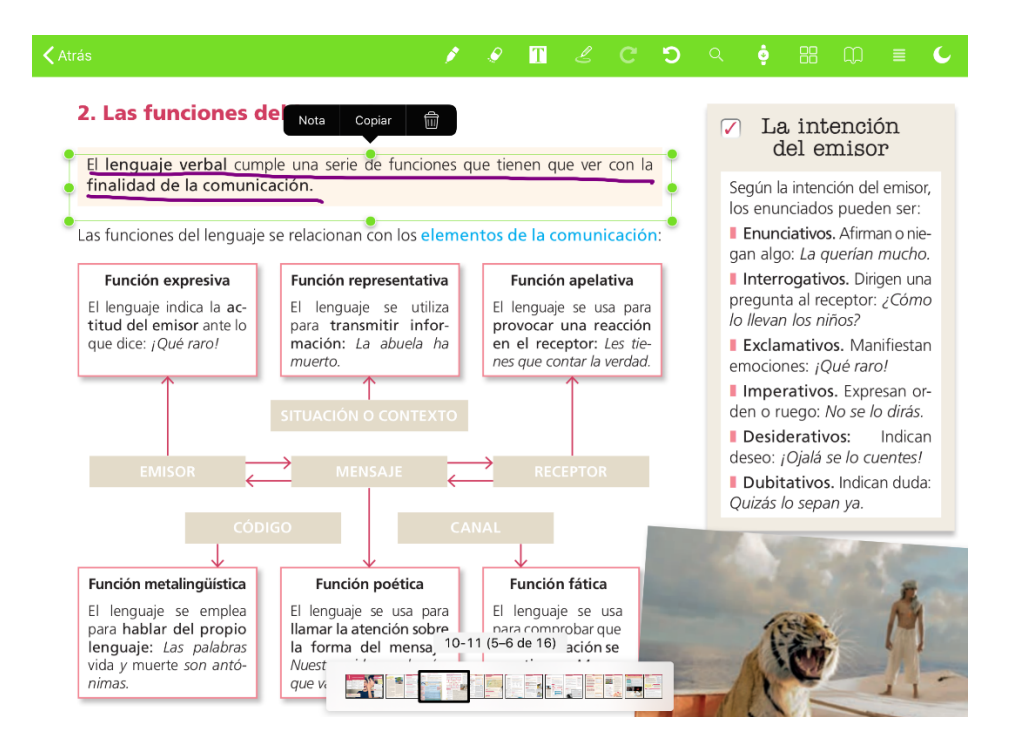

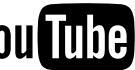

Puedes editar la nota haciendo clic sobre ella para añadir comentarios, o eliminarla en cualquier momento haciendo clic sobre el icono del cubo de basura.

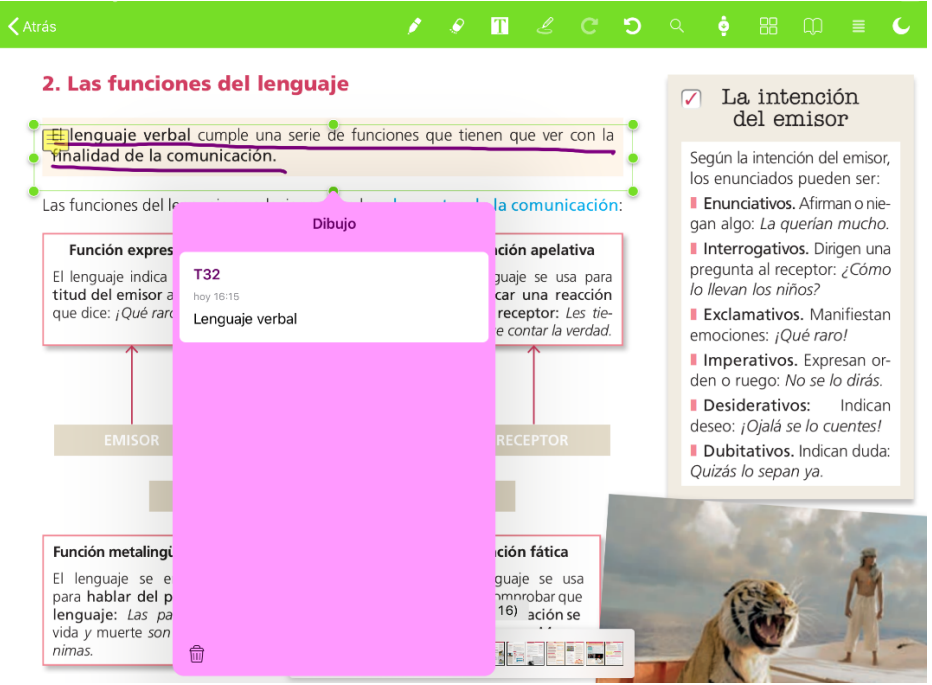

#### 12. Voz

Voz

Con esta herramienta podrás reproducir mediante audio de voz el texto del libro pdf.

Selecciona el fragmento del texto que deseas escuchar, seguidamente aparecerá un menú con las opciones disponibles de edición para ese texto. Haz clic sobre el icono **Voz** y se reproducirá un audio del texto seleccionado. La reproducción dependerá del idioma del texto.

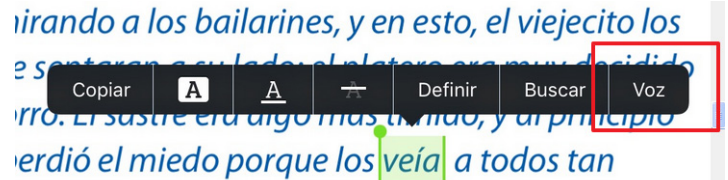

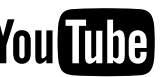